**Surgery** For intraoral photography from a distance

Optimal for shade comparison before and after whitening / bleaching

For taking pictures of anterior teeth, indirect restorations and working models in higher magnifcation Attach the provided close-up lens **Face** when taking pictures in this mode.

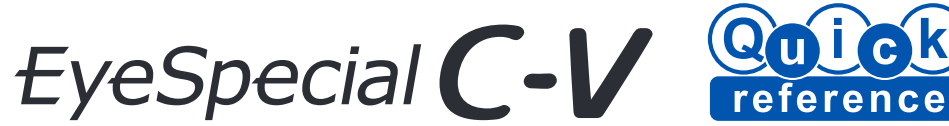

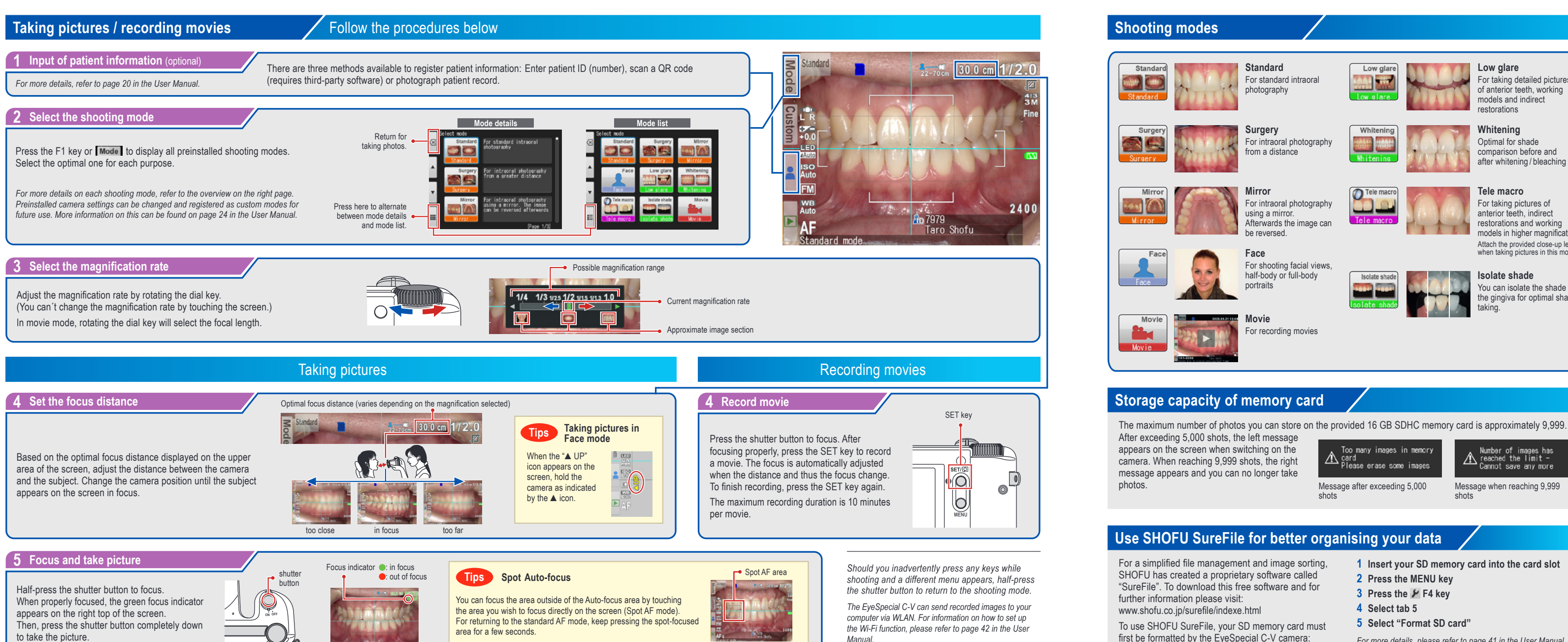

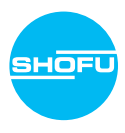

*For the "Advanced Manual" of the EyeSpecial C-V, visit our website at www.shofu.de.*

# **Use SHOFU SureFile for better organising your data**

**Standard** For standard intraoral photography

## **Low glare**

For taking detailed pictures of anterior teeth, working models and indirect restorations

### **Whitening**

**Mirror** For intraoral photography using a mirror. Afterwards the image can be reversed.

## **Tele macro**

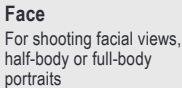

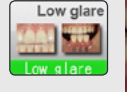

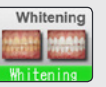

Isolate shade

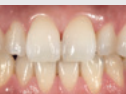

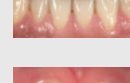

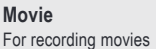

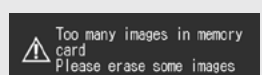

### **Isolate shade**

You can isolate the shade of the gingiva for optimal shade taking.

- For a simplifed fle management and image sorting, SHOFU has created a proprietary software called "SureFile". To download this free software and for
	-
- To use SHOFU SureFile, your SD memory card must first be formatted by the EyeSpecial C-V camera:
- **1 Insert your SD memory card into the card slot**
- **2 Press the MENU key**
- **3 Press the F4 key**
- **4 Select tab 5**
- **5 Select "Format SD card"**

Message after exceeding 5,000 shots

Number of images has<br>
teached the limit -<br>Cannot save any more

Message when reaching 9,999 shots

*For more details, please refer to page 41 in the User Manual.*

## **Viewing your image Install batteries and insert SD memory card**

**Playing movies / viewing photos with HDMI cable**

Press the MENU key while

 $\mathsf{P}(\widehat{\mathsf{O}})$ 

**IO** 

to edit.

**1 Connect the camera with a TV or other device with an HDMI cable.**

- **2 Select the playback mode and press the MENU key. Then select the HDMI button.**
- **3 The playback mode is displayed. Use the camera buttons or rotate the dial key to operate.**
- The camera display is blacked out and the movie / photo is displayed on the TV or other device connected with the HDMI cable, thus the LCD touch panel cannot be used. Some functions as well – such as painting or rotating the image – cannot be used.

**4 To fnish using HDMI output, press the MENU key. The message on the right appears on the screen of the connected device. Press the SET key on the camera and select LCD. When the camera screen reappears, unplug the HDMI cable.**

HDMI cables generally available on the market are compatible with the EyeSpecial C-V. Refer to page 37 in the User Manual for our recommendation.

Edit  $\overline{\phantom{a}}$ Draw  $\sigma$ Rotate  $\Delta$ Protect  $\blacksquare$ HDMI Edit Draw **Fall** LCD

**3 Protect images**

Protect the images to avoid accidental deletion or unintended editing.

Movies can be operated by pressing the camera buttons or by rotating the dial key.

Touch the  $\blacktriangleright$  key in shooting mode to change to the playback mode.

The last picture you took is displayed.

Rotate the dial key to scroll through the pictures.

Back

Magnify image Downsize image

 $\begin{array}{|c|c|c|c|c|}\n\hline\n\hline\n\end{array}$   $\begin{array}{|c|c|c|c|}\n\hline\n\end{array}$   $\begin{array}{|c|c|c|c|}\n\hline\n\end{array}$  scroll image

To<br>playback mode

the screen.

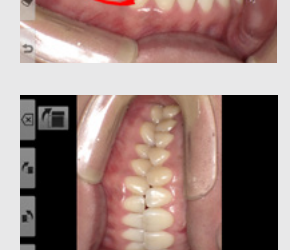

**Shooting mode Playback mode Playback <b>Playback Playback Playback Playback Playback Playback Playback Playback Playback Playback Playback Playback Playback Playback Playback Playback Pla** 

0005/0005

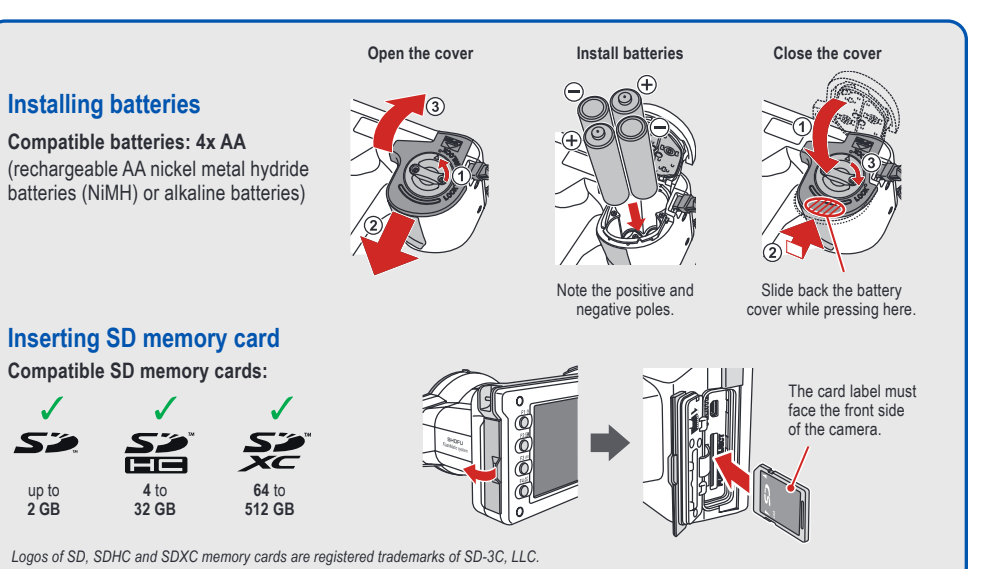

2020.02.05

0'950  $1/2.0$ 

0066/0066

*For more details, please refer to page 38/39 in the User Manual.*

*in the User Manual.*

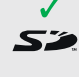

up to **2 GB**

- 
- 
- 

vious imag 101-5996<br>Rotate dial to display previous/next  $00 - 0056$ otate dial to dieplay prov Magnifying image Thumbnail images Erasing images Erasing images Erasing images To display a single image, select one by touching it on the screen. If you wish to erase the image, press "OK" to proceed. Or press "Cancel" to cancel erasing. 2018.07.09 An2 Back a katika M Frase this image?  $\cap$ **ENT** The cursor moves when you use the dial Cancel key to select the image. If you touch any area other than the arrows it is centered on **Edit functions (photos) Functions while playing movies Play a movie Functions while playing a movie 1 Draw on images** Draw lines on the images by Select a movie frame. displaying an image you wish touching the screen. Stop ( Press the  $\blacktriangleright$  Play button on the center of the screen or press the SET key to play the movie. Volume Higher/Lower **2 Rotate images** |∩` The images can be rotated  $\widehat{\mathsf{O}}$ by 90 degrees. ⊚'

2019.05.2112:49

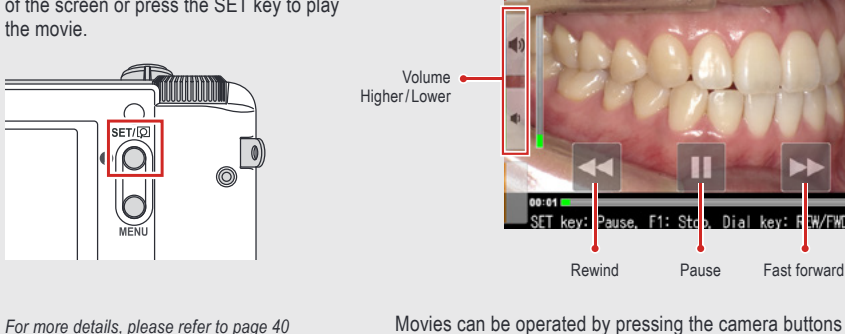

*HDMI (High-Defnition Multimedia Inter5ace) is a registered trademark o5 Administrator, Inc.*

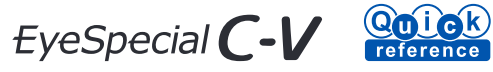

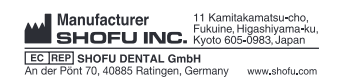

738802 · 08/2023